## **STEPS FOR PAYMENT OF TDS/TCS ONLINE**

• Click on the under-mentioned link :

<https://onlineservices.tin.egov-nsdl.com/etaxnew/tdsnontds.jsp>

• Select the type of payment:

For TDS/TCS: Select challan /ITNS 281

- (Tax Deducted at Source / Tax Collected at Source (TDS/TCS) from corporate or noncorporate)
- On selecting Challan 281: Under-mentioned screen will appear:

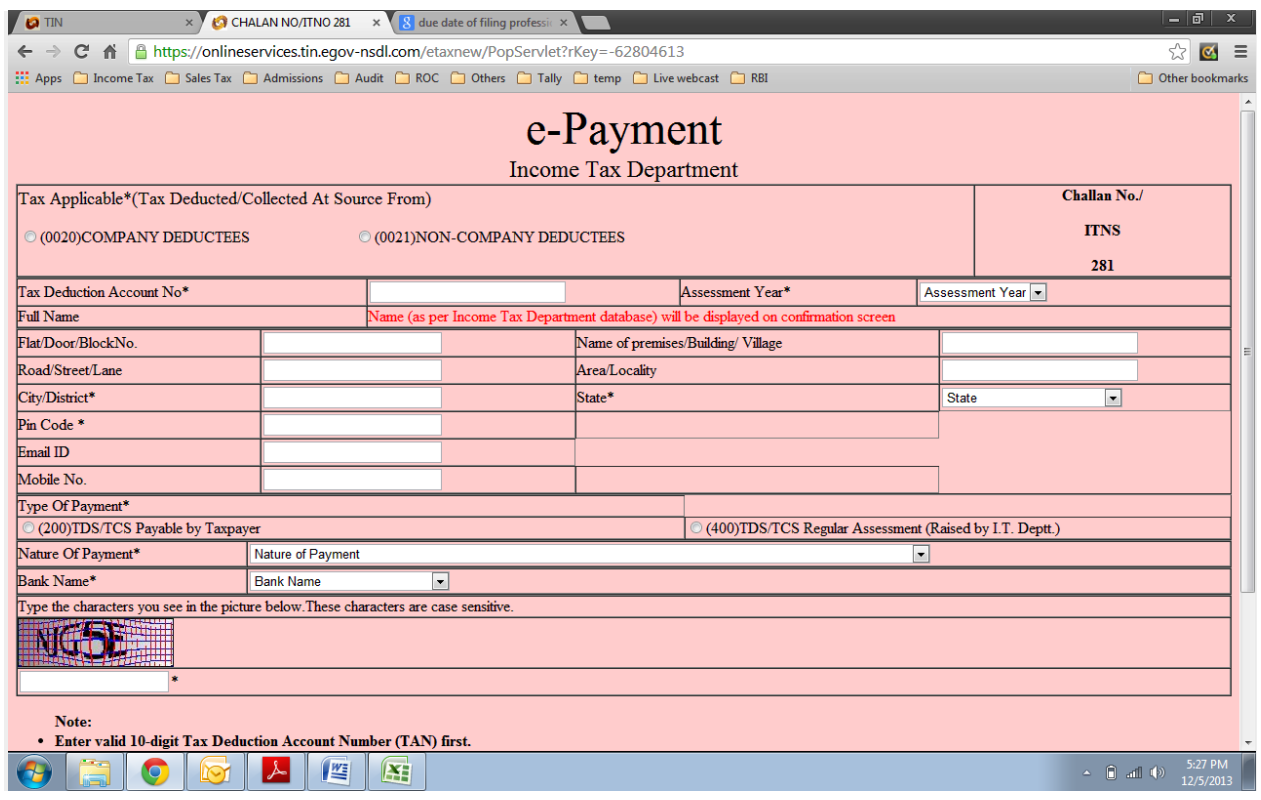

- Select Company deductees, if the TDS is from payments made to Companies
- Select Non- Company deductees, if TDS is from payments made to other than Companies
- Then type in your firms/Companies Tax deduction Account No. (TANo.)
- Select Relevant assessment year from the drop down list:
	- o payments made for Financial year : 2013-14, Select Assessment year as 2014-15 and accordingly
- Then fill in the registered office address
- Type of payment
- o Select : 200 TDS/TCS payable by tax payer ( for regular payments)
- o If TDS/TCS pymt is made against any notice served by the department then Select : 400 TDS/TCS regular assessment
- Then Select the Nature of payment from the drop down list:

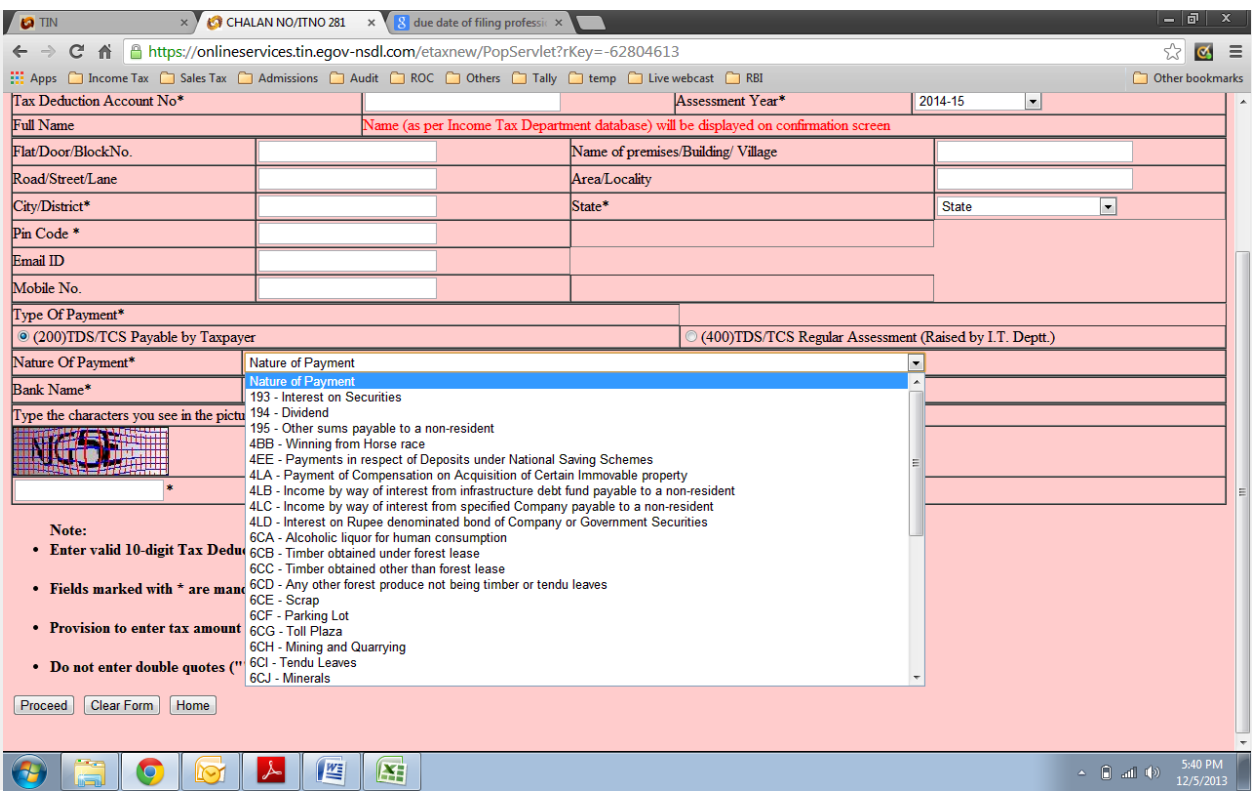

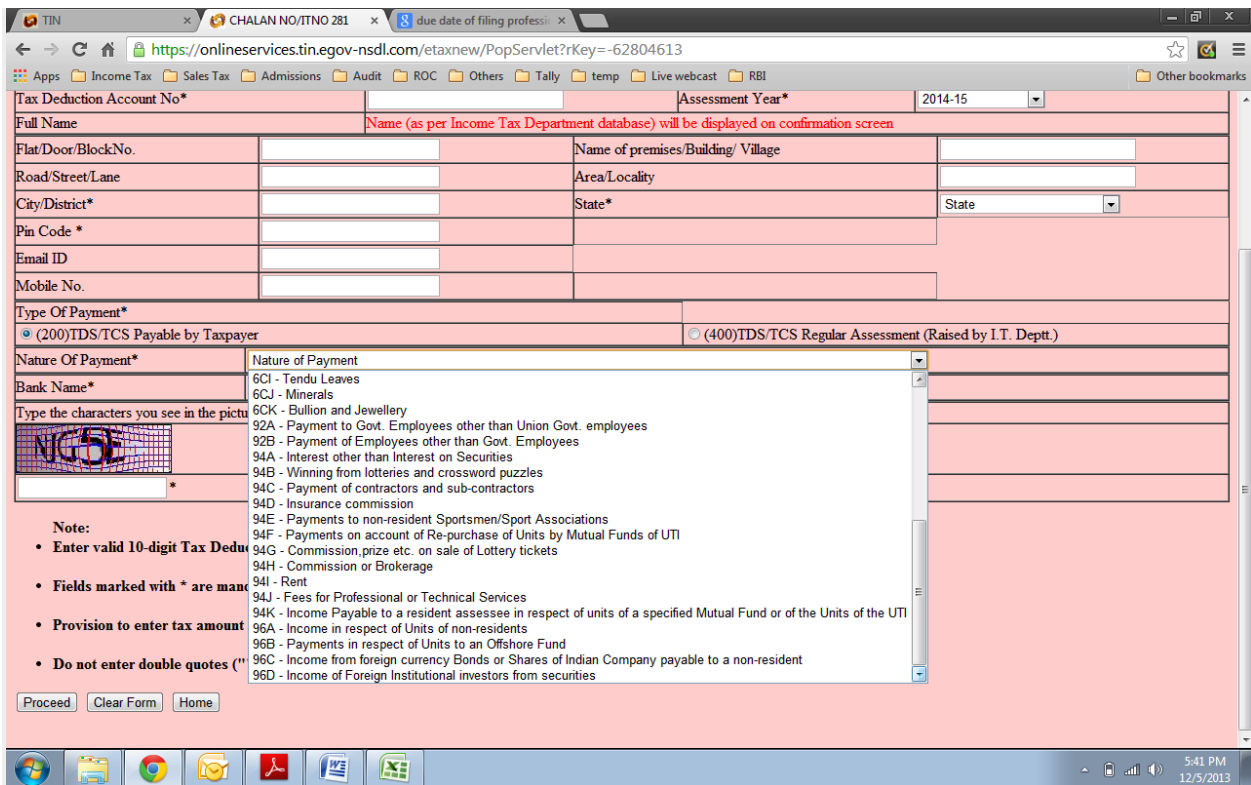

 Once done Select the Name of the Bank from which payment will be done from the drop down list

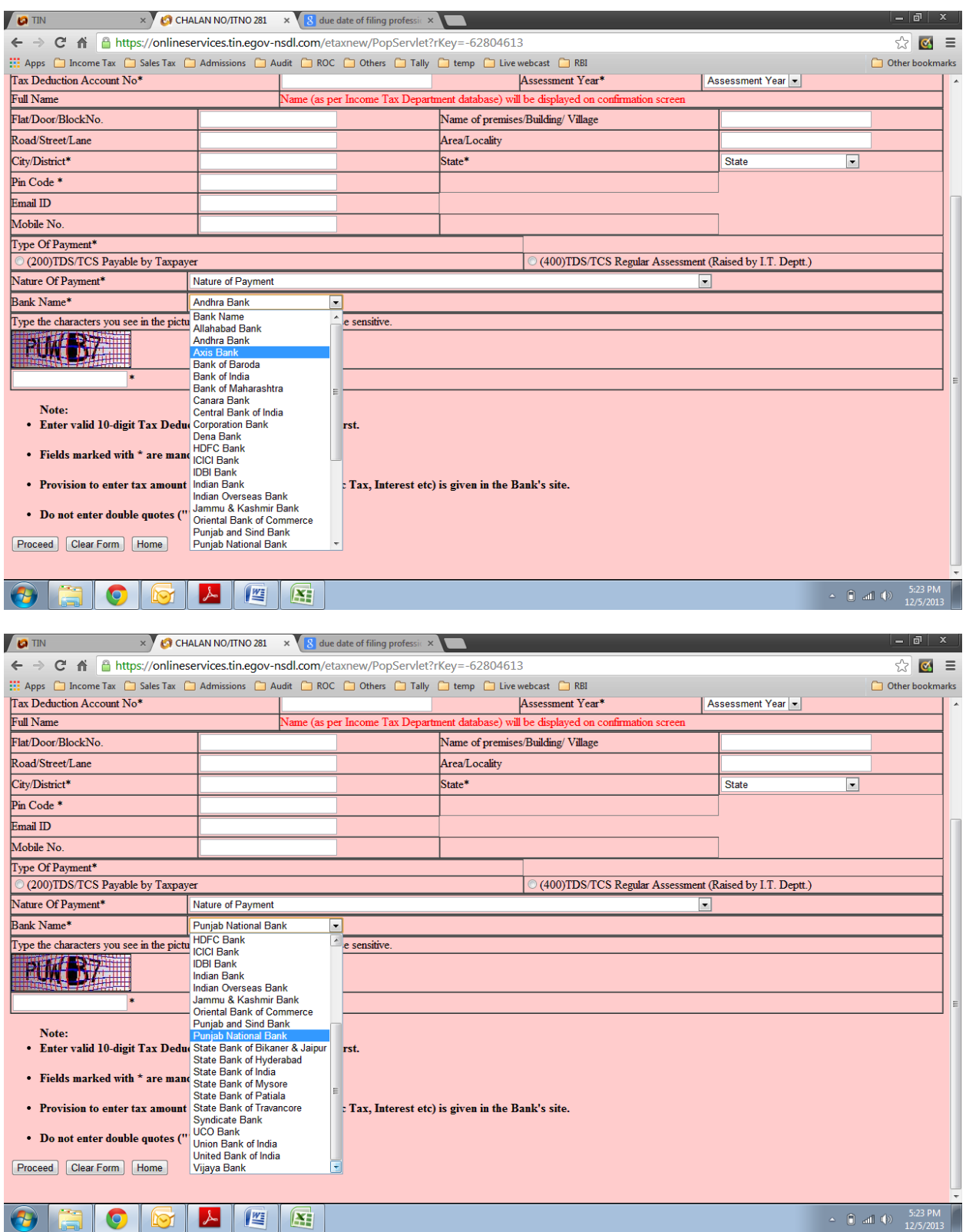

Please note that if the name of your Bank is not appearing in the drop down list probably this Bank doesn't support e payment of taxes.

- Once the Bank is selected, check all the requisite fields and if the data entered is found as correct then
- Type the characters you see in the VERIFICATION CODE. These characters are case sensitive.
- Note:
	- o Enter valid 10-digit Tax Deduction Account Number (TAN) first.
	- o Fields marked with \* are mandatory.
	- o Provision to enter tax amount (i.e. Fee under sec. 234E, Basic Tax, Interest etc) is given in the Bank's site.
	- o Do not enter double quotes ("") in any of the fields
- Then click on the proceed button
- The site will then automatically take you to the selected Banks portal
- Wherein you will have to login using your internet banking credentials
- Once logged in, you will have to mention the payment details with gross amt, interest etc bifurcation and then after verifying the data, proceed with payment
- If the payment is successful, a soft copy of paid challan is generated which should be SAVED for record purpose.